# **HK INSTRUMENTS |**

## **ТРАНСМИТТЕРЫ ВЛАЖНОСТИ Серия RHT**

### **ВВЕДЕНИЕ**

Данный документ содержит информацию о настройке датчика относительной влажности серии RHT с сенсорным экраном и пользовательским интерфейсом. Перед прочтением руководства, убедитесь в том, что датчик установлен в соответствии с инструкциями по установке.

В документе дается описание структуры меню датчика и параметров, которые можно настроить через меню. Множество скриншотов и описаний в данном руководстве делают использование датчика простым и легким.

### **НАВИГАЦИЯ ПО МЕНЮ**

Нажмите и удерживайте экран в течение трех секунд, чтобы войти в меню настроек.

Обратите внимание, что на экране ничего не произойдет, если установлена блокирующая перемычка. Дополнительные сведения о блокирующей перемычке смотрите в Инструкции по установке.

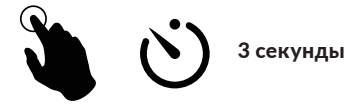

Существует четыре способа навигации по меню:

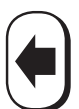

Выход в предыдущее меню без сохранения изменений

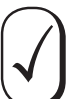

Сохранение изменений и возврат в предыдущее меню

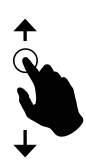

Листание пальцами вверх/вниз для выбора режимов

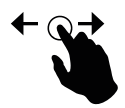

Листание пальцами влево/вправо для выбора параметров

#### **ШАГ 1: РЕЖИМЫ ИЗМЕРЕНИЯ**

Предусмотрено 5 различных вариантов отображения, которые могут быть заданы для экрана дисплея (см. Рисунок 1). Любые значения можно вывести отдельно или в различных сочетаниях, а также в виде графиков. Можно выбрать все или несколько режимов измерения, и они будут последовательно выводиться на экран.

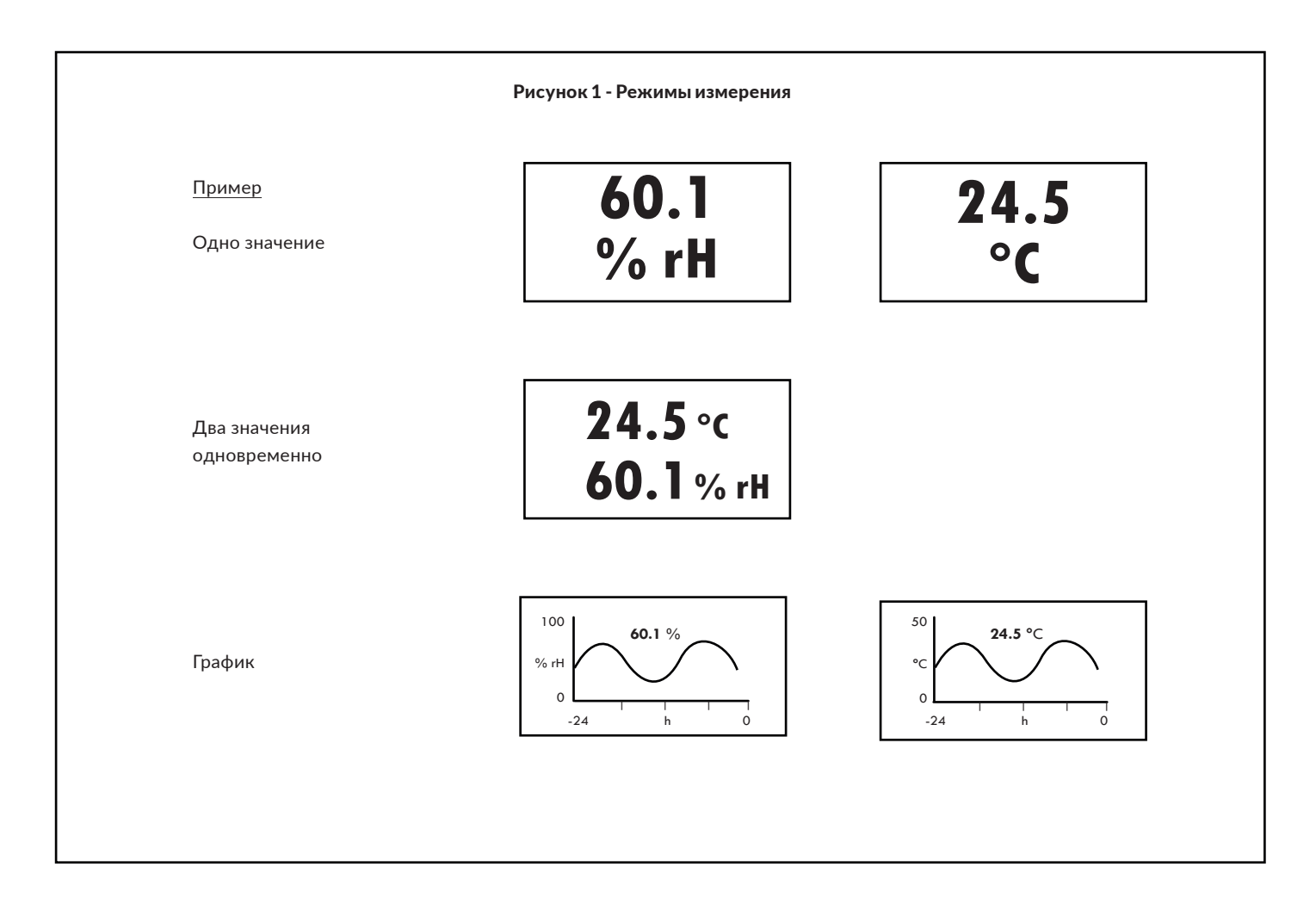

#### **ШАГ 2: РЕЖИМ ОТОБРАЖЕНИЯ**

Нажмите и удерживайте экран в течение трех секунд, чтобы войти в меню настроек.

На экране появится меню настроек (см. Рисунок 2). Обратите внимание, что на экране ничего не произойдет, если установлена блокирующая перемычка. Дополнительные сведения о блокирующей перемычке смотрите в Инструкции по установке.

Нажмите DISPLAY MODE. В окошке INFO появится инструкция, как выбрать нужный режим. Нажмите на экран для того, чтобы сразу свернуть окно INFO. На экране появится окно READING. Для перехода между окнами проведите пальцем вверх/вниз или влево/вправо (см. Рисунок 3). Выберите желаемый режим отображения и нажмите кнопку  $|\mathcal{J}|$ .

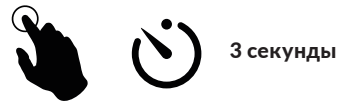

Рисунок 2

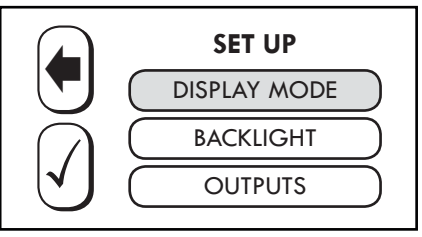

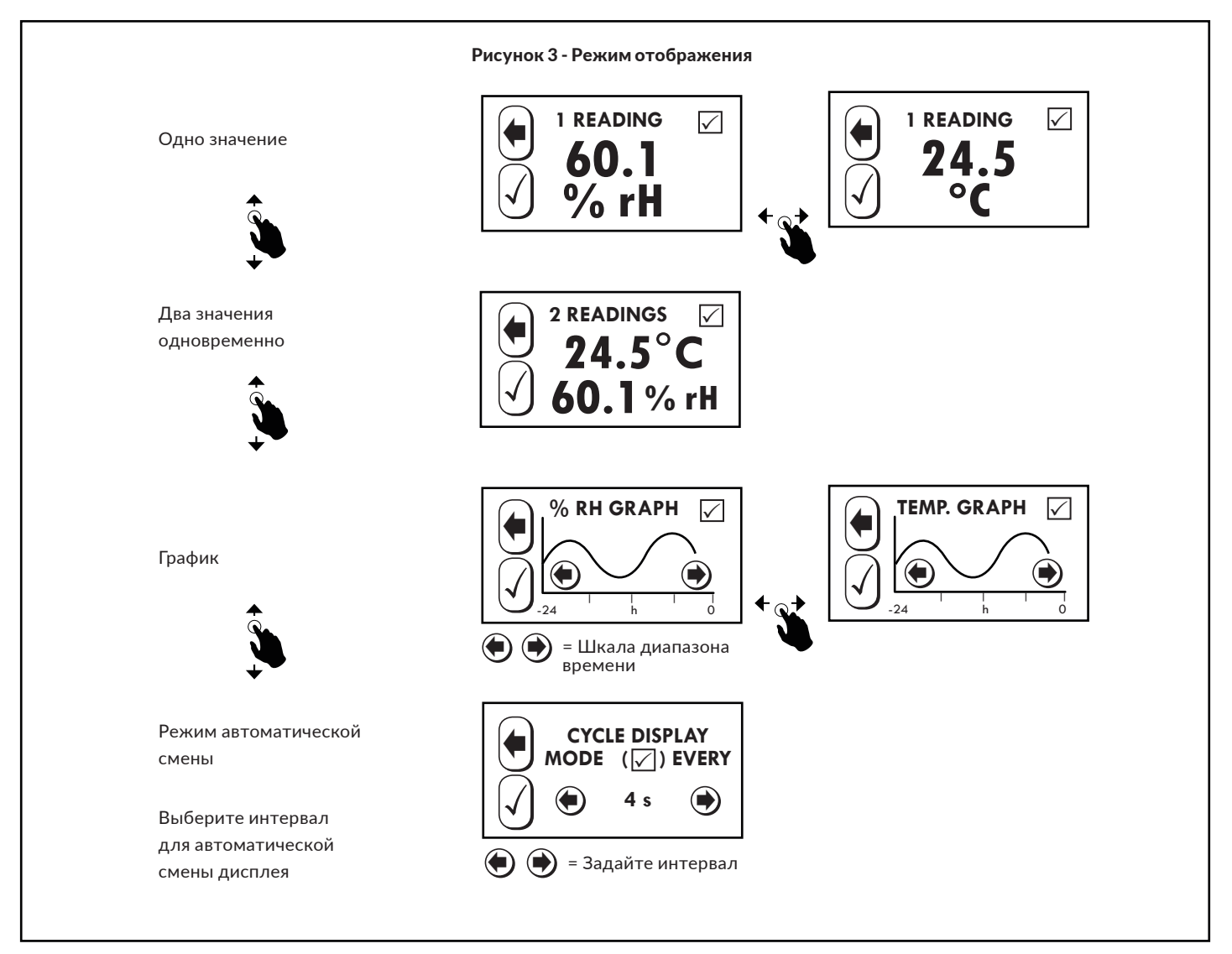

#### **ШАГ 2: РЕЖИМ ОТОБРАЖЕНИЯ продолжение**

Если Вы хотите, чтобы различные отображения сменяли друг друга, отметьте квадратик в верхнем правом углу окна, чтобы добавить данный режим (см. Рисунок 4).

#### Рисунок 4

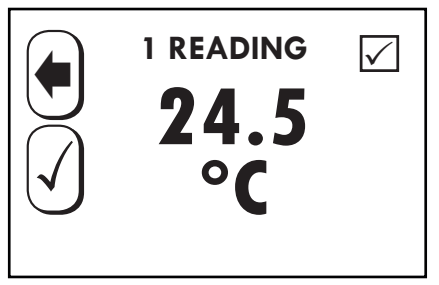

Отметьте/снимите отметку в верхнем правом квадрате, чтобы добавить или исключить.

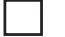

= Режим автоматической смены дисплея включен.

= Режим автоматической смены дисплея выключен.

Внимание: Работает, ТОЛЬКО если в качестве режима отображения выбран режим автоматической смены дисплея.

Рисунок 5

Чтобы окна дисплея последовательно сменялись, в меню Режима отображения должен быть выбран режим автоматической смены дисплея (Рисунок 5). Чтобы запустить режим автоматической смены, настройте время смены окон, затем нажмите кнопку $|\mathcal{J}|$ ; чтобы выйти в предыдущее меню без изменений, нажмите $|\spadesuit|$  .

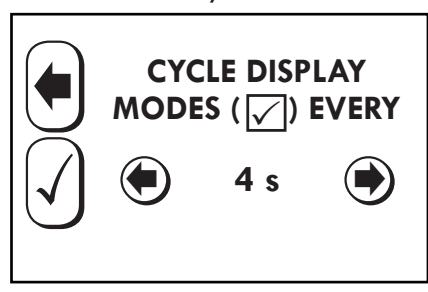

#### **ШАГ 3: УРОВЕНЬ ФОНОВОЙ ПОДСВЕТКИ**

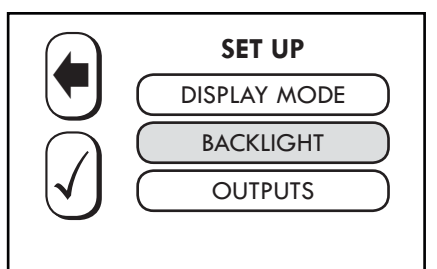

В меню SET UP выберите BACKLIGHT. Проведите пальцами влево/вправо для выбора подходящей яркости подсветки. Нажмите  $\quad$  , чтобы внести изменения, или  $\vert\sqrt{\vert}$  $\left(\hspace{-2mm}\left(\bullet\right)\hspace{-2mm}\right)$ для возврата в предыдущее меню без изменений.

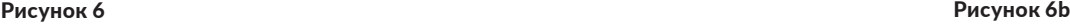

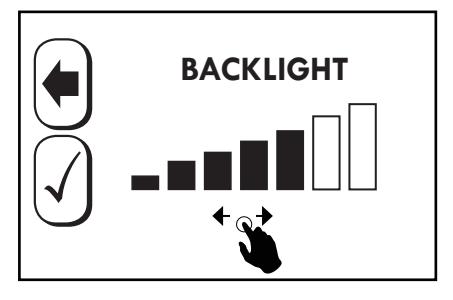

#### **ШАГ 4: ВЫХОДЫ**

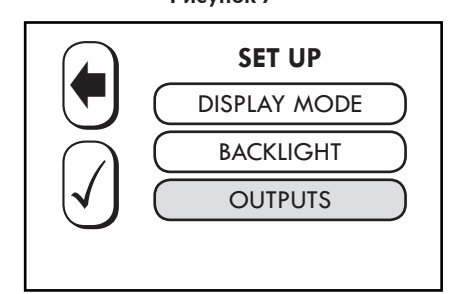

В меню SET UP выберите OUTPUTS.

Выберите P-BANDS для настройки диапазонов измерения. Выберите OUTPUT MODES для выбора вариантов выходов.

Выберите RELAY для настройки выхода реле. Эта опция доступна только, если установлено реле.

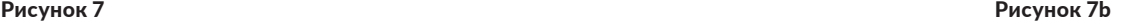

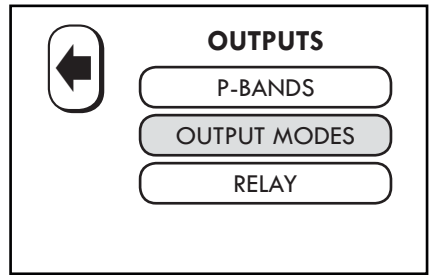

#### **STEP 5: P-BANDS**

Нажмите желаемый параметр для настройки диапазона выхода. Нажмите на экран для того, чтобы сразу свернуть окно INFO. Если не касаться экрана, окно INFO закроется через несколько секунд.

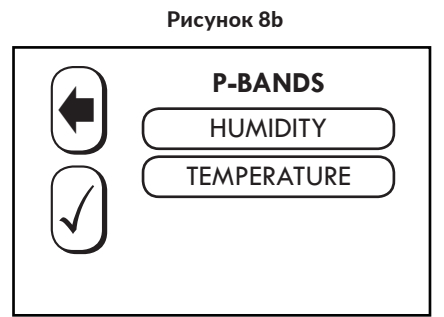

Нажмите HIGH LIMIT или LOW LIMIT, чтобы задать границы выхода (см. Рисунок 8). Нажмите  $\left|\mathcal{N}\right|$ , чтобы внести изменения, или  $\left(\blacksquare\right)$  для возврата в предыдущее меню без изменений. Чтобы выбрать выход тока или напряжения, см. Инструкцию по установке.

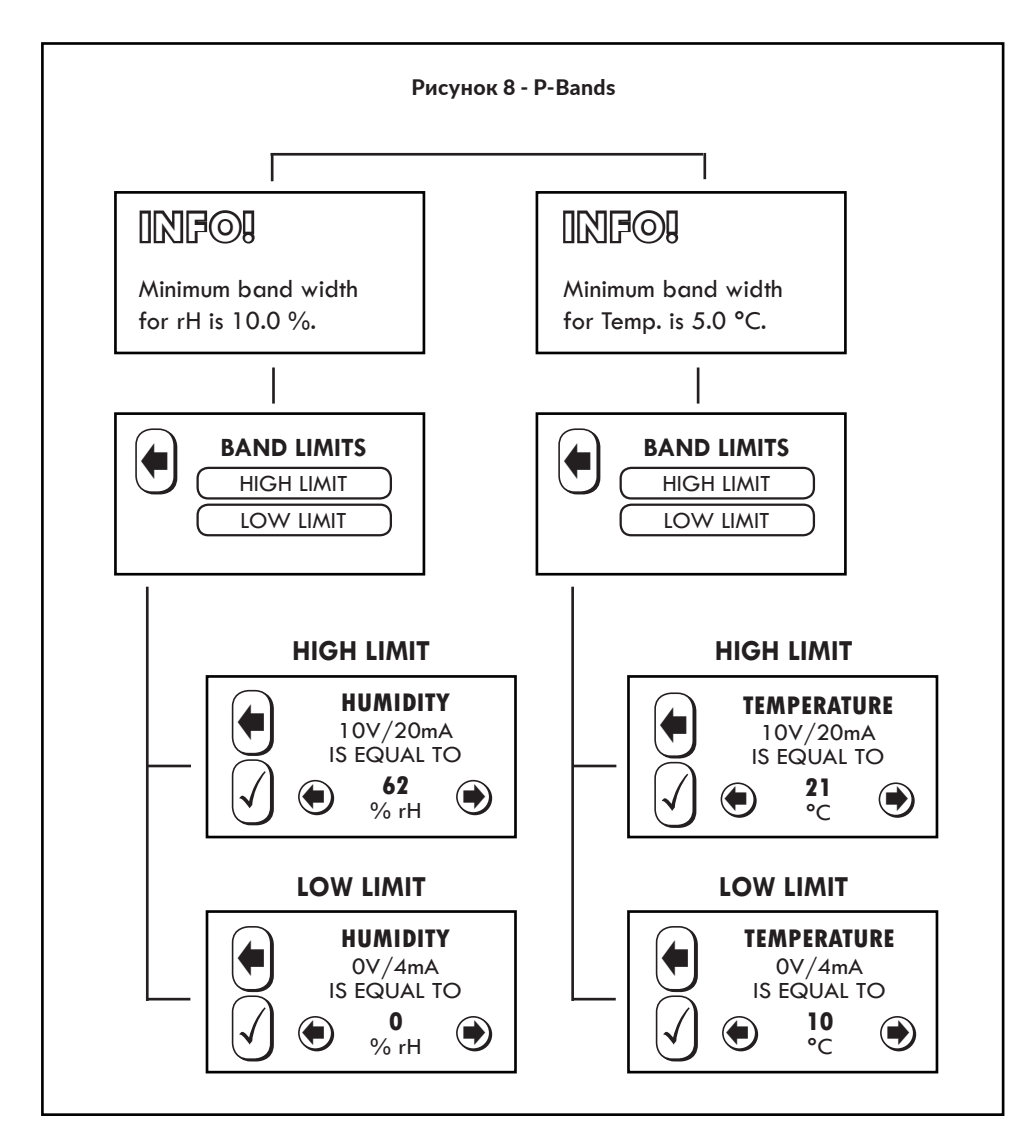

#### **ШАГ 6: РЕЖИМЫ ВЫХОДА**

Выберите MAX VALUE OUT для сравнения значений относительной влажности и температуры. Более высокое значение будет выводиться через терминал NC.

Выберите 0/2–10 V для выбора между выходами напряжения 0–10 V и 2–10 V.

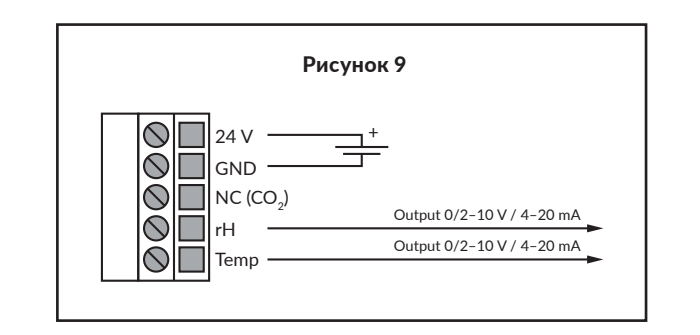

#### **ШАГ 7: ДОПОЛНИТЕЛЬНОЕ РЕЛЕ**

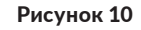

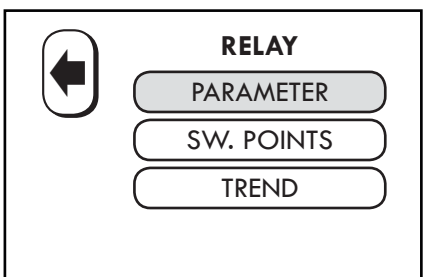

Меню будет доступно, только если установлено реле. Нажмите PARAMETER, чтобы выбрать желаемый параметр.

Выберите желаемый PARAMETER и нажмите  $\left|\surd\right|$ , чтобы внести изменения, или $\left|\spadesuit\right|$  для возврата в предыдущее меню без изменений.

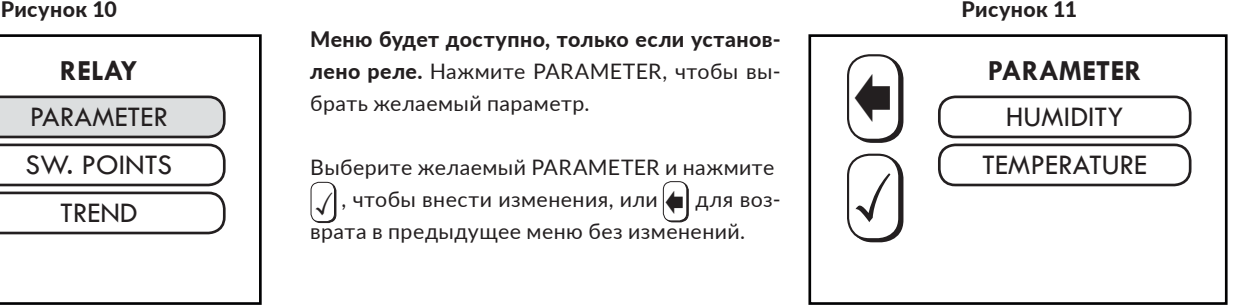

Нажмите SW. POINTS, чтобы установить точки переключения реле. Задайте точки RELAY ON и RELAY OFF и нажмите $\left|\checkmark\right|$ , чтобы внести изменения, или  $\left|\bullet\right|$  для возврата в предыдущее меню без изменений.

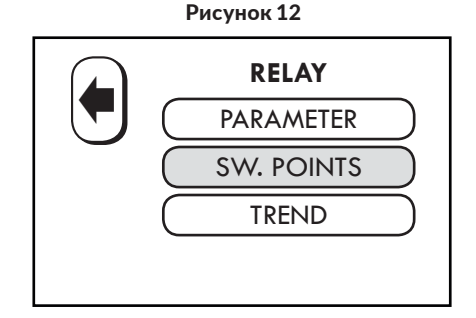

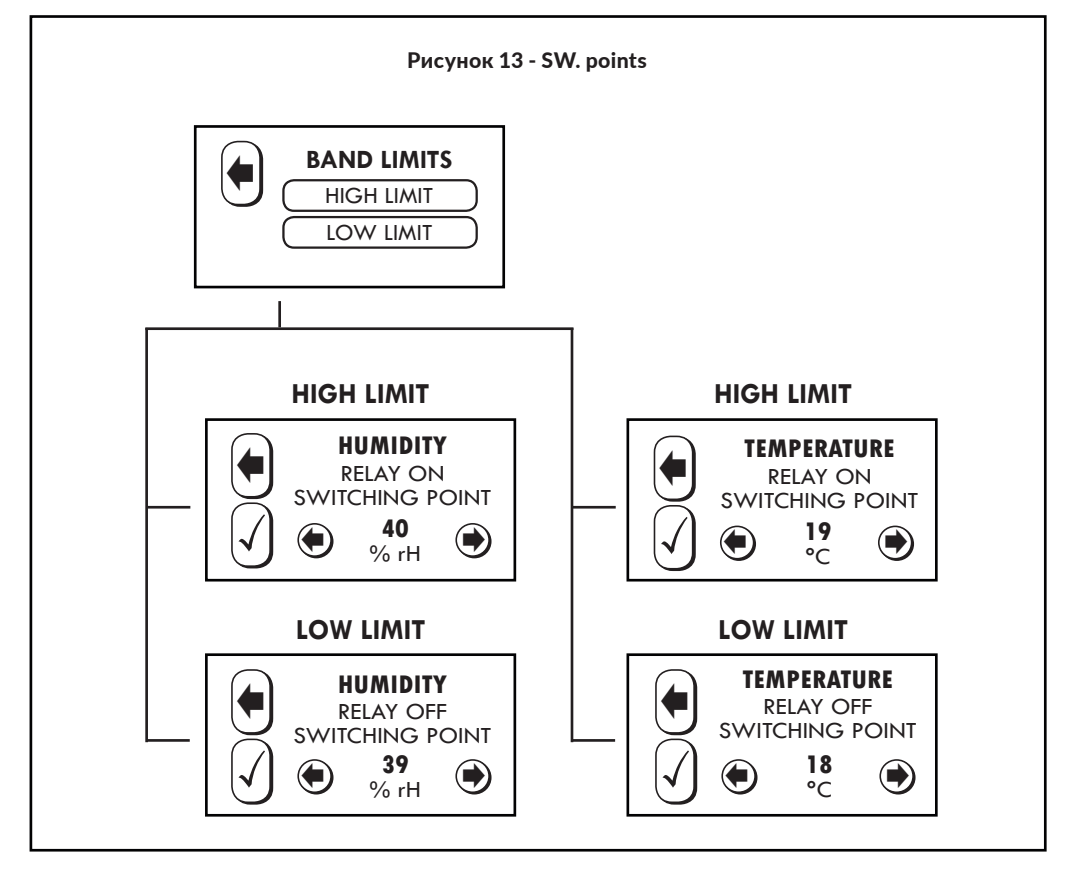

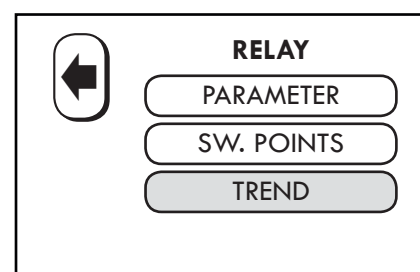

Нажмите TREND, чтобы задать ход переключения реле.

Выберите INCREASING (повышение) или  $\mathsf{DECREASING}$  (понижение) и нажмите $|\mathcal{J}|$ , чтобы внести изменения, или $\left| \bullet \right|$  для возврата в предыдущее меню без изменений.

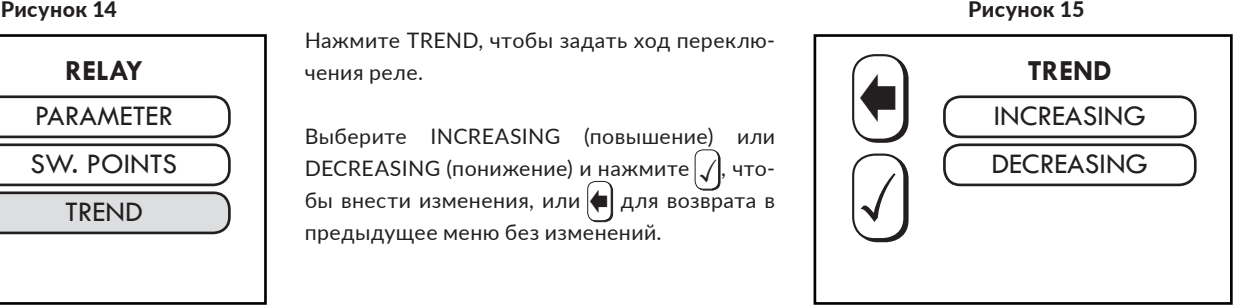

#### **ШАГ 8: ОПЦИЯ MODBUS**

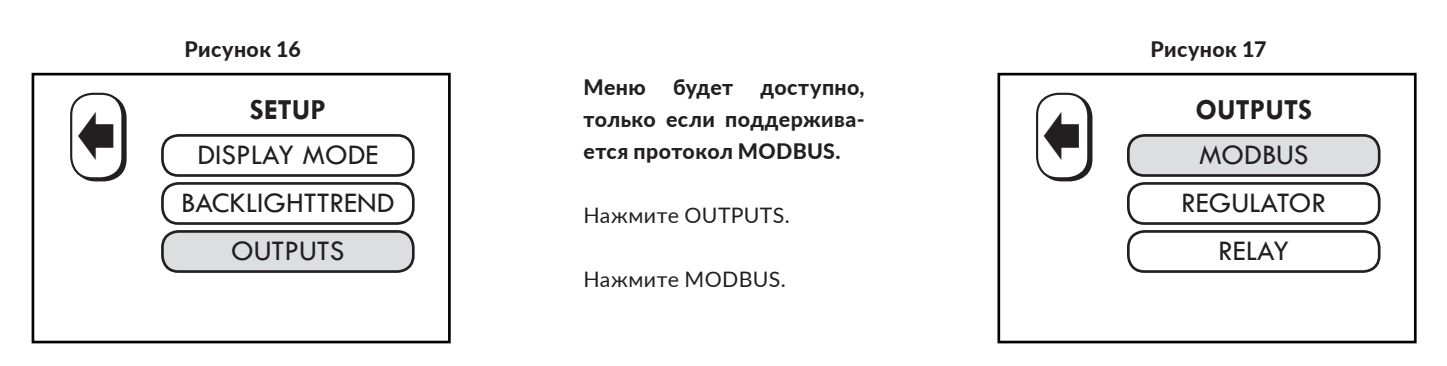

Установите ADDRESS, BAUD RATE и PARITY BIT и нажмите $|\measuredangle|$ , чтобы внести изменения, или  $\left( \bullet \right)$ для возврата в предыдущее меню без изменений.

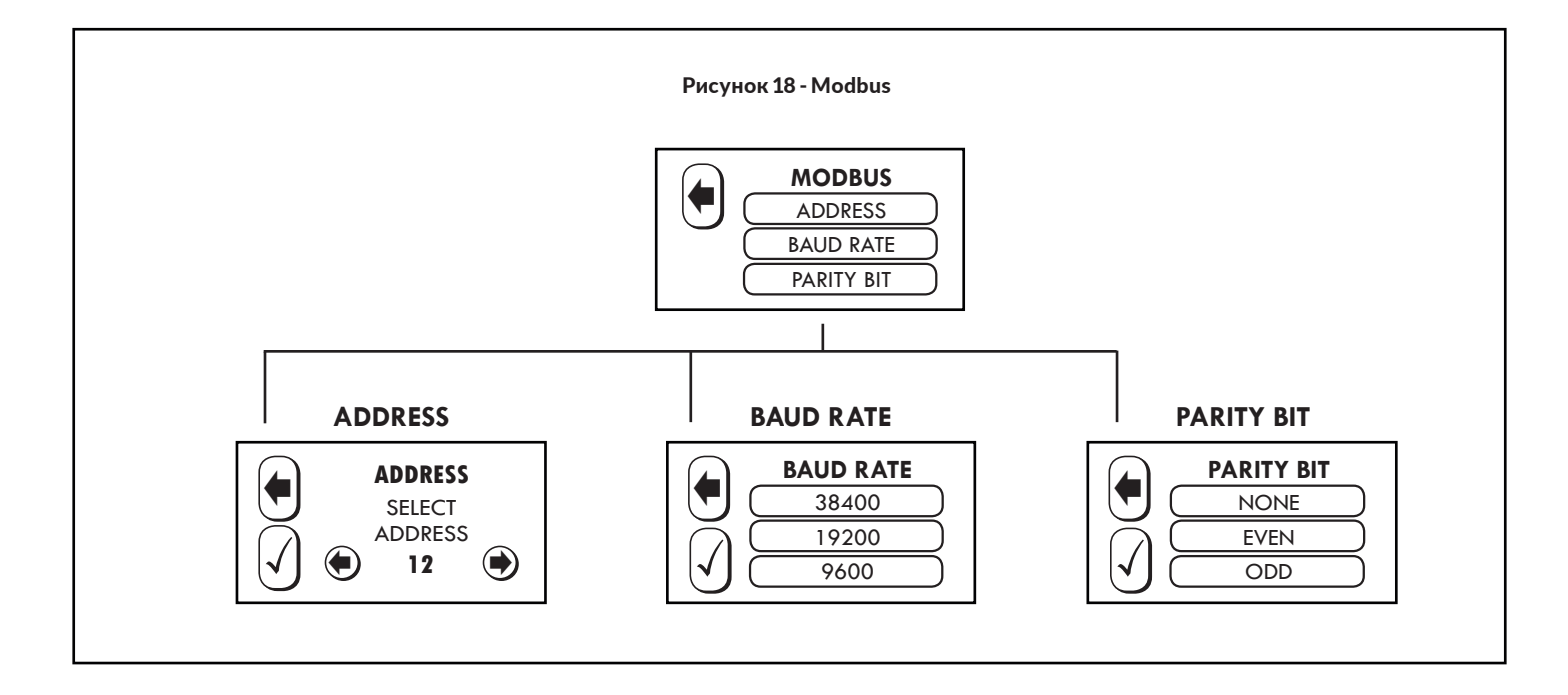

Нажмите REGULATOR, чтобы установить PARAMETER и значения P-BAND.

Выберите желаемый PARAMETER и нажмите  $\left|\mathcal{J}\right|$ , чтобы внести изменения, или  $\left|\mathbf{L}\right|$  для возврата в предыдущее меню без изменений. Нажмите P-BAND чтобы задать LOW (ниж ние) и HIGH (верхние) границы значений.

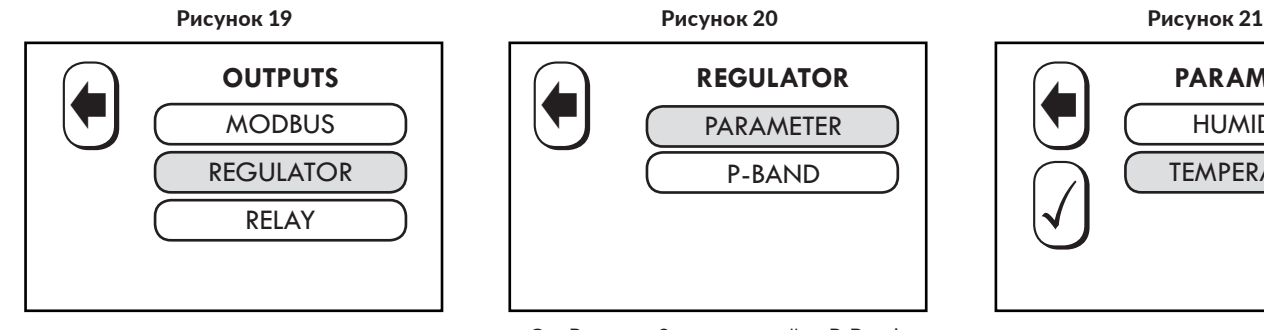

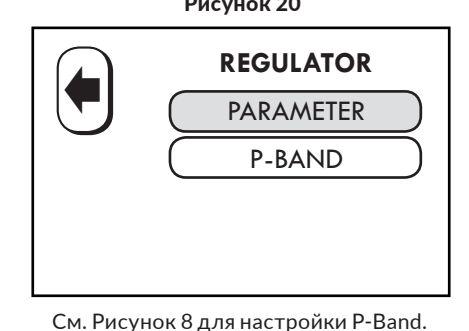

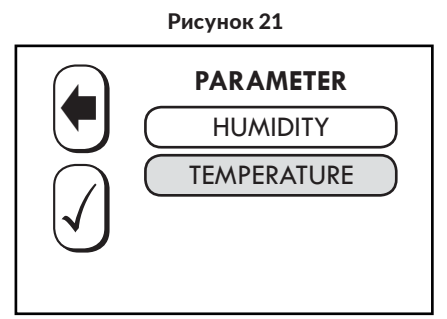